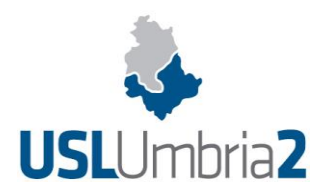

## **INFORMAZIONI PRELIMINARI E ISTRUZIONI OPERATIVE**

Il bando di concorso e le condizioni di partecipazione sono reperibili al seguente link della sezione "Concorsi" del sito istituzionale<https://www.uslumbria2.it/amministrazione-trasparente/bandi-di-concorso> .

Nella medesima pagina web ove è pubblicato il bando di concorso, è disponibile il link attraverso cui si accede alla domanda on-line: [https://uslumbria2.miscrivo.it](https://uslumbria2.miscrivo.it/)

## Si invitano i candidati a scaricare e prendere visione dei seguenti manuali:

- **MANUALE PER LA REGISTRAZIONE AL PORTALE "MISCRIVO" –** che troverete accedendo al link relativo al concorso/Avviso selezionato [\(https://uslumbria2.miscrivo.it\)](https://uslumbria2.miscrivo.it/)

**- MANUALE PER IL CANDIDATO** relativo alle modalità **tecniche** per la compilazione del format della domanda on-line, che troverete una volta effettuata la registrazione all'interno del portale.

All'interno del modello di domanda on-line, nel **RIQUADRO collocato a destra** di ciascuna delle singole SEZIONI, vengono fornite ulteriori indicazioni e suggerimenti.

Oltre ai Manuali di approfondimento, sopra indicati, si forniscono tuttavia, di seguito, alcune indicazioni di base per procedere alla registrazione al portale e alcune indicazioni tecniche.

Prima di procedere alla registrazione sul portale **MISCRIVO** è necessario avere a disposizione quanto segue **in formato PDF**:

- copia documento d'identità valido;
- per i cittadini extra UE: essere familiare di cittadini degli Stati membri dell'Unione Europea, non avente la cittadinanza di uno Stato membro UE, che sia titolare del diritto di soggiorno o del diritto di soggiorno permanente; possesso del permesso di soggiorno UE per soggiornanti di lungo periodo; possesso dello status di "rifugiato; status di "protezione sussidiaria" (rif. punto 2 lett. a3 e a4 del bando);
- eventuale documentazione attestante l'appartenenza a categorie con diritto di precedenza/preferenza;
- eventuale documentazione sanitaria con omissis comprovante la necessità di ausili o tempi aggiuntivi per lo svolgimento delle prove o comprovante il requisito ex art. 20 comma 2-bis L. 104/1992;
- eventuale documentazione attestante l'equiparazione del titolo di studio/servizi conseguiti all'estero;
- eventuali pubblicazioni (devono essere complete; non sono valutabili le pubblicazioni soltanto dichiarate, autocertificate o solo elencate nella domanda on-line e non allegate);
- copia ricevuta di pagamento di € 10,00 per il contributo spese.

Tutta la documentazione allegata **in formato PDF** dovrà essere caricata (upload) in singoli file di dimensioni non superiori a 1MB, con risoluzione a 200 DPI.

Una volta approntata la documentazione suddetta, occorre procedere alla prima fase (REGISTRAZIONE), che comporta:

- compilazione dei dati richiesti all'interno della maschera cui si accede cliccando sul link relativo al Concorso/Avviso selezionato (https://uslumbria2.miscrivo.it); occorre tenere nota delle credenziali inserite per l'accesso alla procedura di iscrizione al Concorso/Avviso (USERNAME e PASSWORD), in quanto le stesse non saranno trasmesse a mezzo e-mail;
- inserimento, in particolare, dell'indirizzo di posta elettronica (esclusivamente **personale**, **non PEC**) al quale si desidera ricevere l'e-mail recante il link per attivare il proprio account; l'attivazione dell'account deve avvenire entro 24 ore dal ricevimento dell'e-mail, trascorse inutilmente le quali si dovrà procedere ad una nuova registrazione al portale;
- cliccare sul link che si riceverà tramite la e-mail suddetta per accedere alla vera e propria procedura di

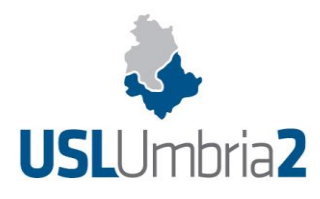

## iscrizione.

Terminate le operazioni sopra descritte, il candidato visualizzerà la schermata relativa al Concorso/Avviso selezionato e potrà procedere alla compilazione dei campi ivi presenti, cliccando sul bottone , con la precisazione che:

- i campi contrassegnati da asterisco (\*) sono obbligatori;
- la possibilità di caricare (upload) documentazione è segnalata dall'icona (il qualora l'upload dei relativi file non sia obbligatorio, l'utente potrà procedere scegliendo autonomamente se caricare documentazione o meno; qualora invece l'upload sia obbligatorio, il sistema bloccherà la procedura di iscrizione sino ad upload ultimato).

Una volta terminata la compilazione dei campi relativi a ciascuna delle diverse sezioni presenti nell'ambito della procedura di iscrizione, occorrerà cliccare sul bottone "Carica dati" (verrà visualizzato invece il bottone "Aggiorna dati" qualora si stia procedendo ad apportare modifiche ai dati già caricati) e poi sul bottone "Avanti".

In caso di segnalazione di errori di compilazione il sistema blocca l'iscrizione, evidenziando gli errori da sanare; viceversa, qualora siano stati compilati tutti i campi obbligatori richiesti, si potrà procedere con la sezione successiva e, sul menù a sinistra dello schermo, la denominazione della sezione compilata verrà visualizzata in colore verde e contrassegnata con un segno di spunta.

Qualora il candidato abbia ritenuto di non dover compilare una delle sezioni successive a quella denominata "**Anagrafica, requisiti e titolo di accesso**", la denominazione relativa nella colonna a sinistra sarà visualizzata in colore arancio.

Al termine della compilazione di tutte le sezioni, il candidato dovrà cliccare sulla sezione "Controllo e validazione" del menu a sinistra dello schermo e quindi sul pulsante "Controllo domanda"; spuntare la casella a sinistra del messaggio "la compilazione della domanda di partecipazione al concorso è stata completata. Per la validazione della domanda spuntare la casella a sinistra", messaggio che evidenzia il completamento della domanda.

Dopo aver spuntato, occorrerà cliccare sul bottone "Validazione domanda" per procedere alla validazione della domanda stessa.

Apparirà una finestra con la quale si comunica che non sarà più possibile apportare ulteriori modifiche alla domanda;

occorrerà cliccare sul bottone "Si".

Infine, il candidato dovrà accedere, nel menu a sinistra, alla sezione "stampa, allega e conferma", stampare la

domanda, sottoscriverla e caricarla ( upload) utilizzando il bottone e e, dopo aver spuntato le dichiarazioni finali nella relativa sezione, cliccare sul bottone "Conferma".

A questo punto, il sistema trasmetterà una email di conferma di iscrizione al Concorso/Avviso all'indirizzo di posta elettronica fornito dal candidato.

La procedura non consente la stampa degli allegati, che risulteranno già caricati nel sistema e non dovranno essere nuovamente caricati (upload).

Qualora il candidato dovesse, fermi i termini per la presentazione delle domande, effettuare variazioni/integrare la documentazione già inoltrata in precedenza (domanda inviata), dovrà nuovamente accedere alla procedura (esclusa la fase di registrazione) e annullare la domanda. Rientrando nel sistema con

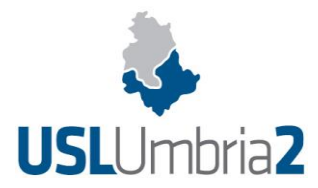

le proprie credenziali il candidato potrà modificare i dati presenti o integrarli con nuove informazioni. I dati inseriti in precedenza saranno disponibili nello stato di "redazione". La domanda stampata, firmata e nuovamente caricata (upload) annulla e sostituisce la precedente.

## **Si suggerisce vivamente di iscriversi con congruo anticipo al fine di evitare eventuali problemi derivanti da ipotesi di sovraccarico del sistema.**

Per eventuali informazioni di carattere amministrativo o relative al bando, rivolgersi al Servizio Reclutamento del Personale – Spoleto Tel: 0743 210450/ 210344 (dalle ore 11:00 alle ore 12:30 dal lunedì al venerdì esclusi i giorni festivi).

Per il supporto per la **registrazione e la redazione della domanda** sulla piattaforma Miscrivo, rivolgersi alla Mail: [assistenzamiscrivo@windex.it](mailto:assistenzamiscrivo@windex.it)